## $(1)$  $(1)$ **CISCO**

# Backing Up and Restoring Cisco Vision Director Servers

This module describes how to setup and schedule backups between a primary and secondary server and restore data between them.

## **Contents**

- **[Prerequisites for Backing Up and Restoring Cisco Vision Director Servers, page 77](#page-0-0)**
- [Restrictions for Backing Up and Restoring Cisco Vision Director Servers, page 78](#page-1-0)
- [Information About Backing Up and Restoring Cisco Vision Director Servers, page 78](#page-1-1)
- [How to Backup a Cisco Vision Director Server, page 79](#page-2-0)
- [How to Restore a Cisco Vision Director Server, page 87](#page-10-0)

## <span id="page-0-0"></span>Prerequisites for Backing Up and Restoring Cisco Vision Director Servers

Before you backup or restore Cisco Vision Director servers, be sure that the following requirements are met:

- You are familiar with using the Text-based User Interface (TUI) in Cisco Vision Director. For more information, see Cisco Vision Dynamic Signage Director Server Text-Based User Interface, page 103.
- You have a directly-connected console or an SSH client to access the primary active and secondary servers.
- You have the IP addresses of the active and secondary servers.
- You know the installer account credentials on the Cisco Vision Director active and secondary servers.

Restrictions for Backing Up and Restoring Cisco Vision Director Servers

- The IP address of the secondary server must be reachable on the network from the active server or the TUI backup configuration will fail.
- You have determined an appropriate time on the network to schedule automatic backups and restores.

## <span id="page-1-0"></span>Restrictions for Backing Up and Restoring Cisco Vision Director Servers

Consider the following restrictions when backing up and restoring Cisco Vision Director servers:

**Caution: The tasks described in this document apply only to a redundant server environment where both servers are running Cisco Vision Director software.**

If you have to fail over to your secondary Cisco Vision Director server due to a problem on the primary, then your original backup configuration will be invalid.

Be aware that your scheduled backup process cannot fully operate by automatically transferring a copy of the backup to the secondary server until you use the TUI automatic backup configuration again to reset the backup configuration between the primary and secondary servers. However, a backup will continue to be saved on the primary server.

 When you fail back to the original primary server and are now using the original IP addressing configuration, use the TUI automatic backup configuration again, so that the backup directory can be re-established on the secondary server.

## <span id="page-1-1"></span>Information About Backing Up and Restoring Cisco Vision Director Servers

This section includes the following topics:

- [Backup Environment, page 78](#page-1-2)
- [What Cisco Vision Director Data is Backed Up, page 79](#page-2-1)
- [Disk Storage and Maintenance, page 79](#page-2-2)
- [Restore Environment, page 79](#page-2-3)

### <span id="page-1-2"></span>Backup Environment

While you can run a backup for a network environment where there is only a single Cisco Vision Director server, we recommended a redundant, virtualized environment. In a redundant environment, you run Cisco Vision Director on a primary server, with a secondary server connected to the same subnet where the backup data from the primary server is saved.

The backup process can be scheduled or run manually. When a backup completes, the Content Management System (CMS) is automatically restarted.

The backup task can run even while an event script is running. As part of this change, the database is no longer optimized or repaired during the backup process—a new TUI option is added to run database maintenance manually if needed.

Although it is not expected that database maintenance should be needed regularly, slow performance may indicate a need to run database maintenance.

**Tip:** You can look at the backup log (/var/log/svd-config/backup-YYYMMddHHMMSSz.log) to see if the table updates are "OK" and up-to-date. If not, then use the TUI option to run database maintenance. For more information, see the "Running Database Maintenance" topic in the [Cisco Vision Dynamic Signage Director Operations Guide, Release 6.3](https://www.cisco.com/c/en/us/support/video/stadiumvision/products-maintenance-guides-list.html).

## <span id="page-2-1"></span>What Cisco Vision Director Data is Backed Up

There are several areas of Cisco Vision Director that need to be backed up. The backup process backs up the following areas of the Cisco Vision Director server:

- **Uploaded fonts**
- Cisco Vision Director Content Management System (CMS)
- Cisco Vision Director database
- Cisco Vision Director system configuration files
- Content Integration data
- **Dynamic Menu Board data**
- **Proof of Play report data in the /var/sv/pofp/data directory**

**Caution: The proof of play raw data in the /var/sv/pofp/raw directory is not backed up.**

## <span id="page-2-2"></span>Disk Storage and Maintenance

**Note:** To be sure that your system has enough disk space, Release 4.0 and later releases only retain one backup file by default.

For more information, see the "Managing Server Resources in Cisco Vision Director" module of th[e Cisco Vision Dynamic](https://www.cisco.com/c/en/us/support/video/stadiumvision/products-maintenance-guides-list.html)  [Signage Director Operations Guide, Release 6.3](https://www.cisco.com/c/en/us/support/video/stadiumvision/products-maintenance-guides-list.html).

## <span id="page-2-3"></span>Restore Environment

As with backups, schedule the restore process or run it manually. When the manual restore screen is displayed, it lists backups from both the backup and restore directories, concatenated together. This allows you to run a manual restore on either the primary or the secondary server. An automated restore always uses the most recent backup file in the restore directory.

Also, the schedule of tasks to run in the primary database and the secondary database will be different, due to the existence of the backup and restore tasks. Therefore, the schedule itself is not automatically restored.

## <span id="page-2-0"></span>How to Backup a Cisco Vision Director Server

This section includes the following tasks:

- [Enabling the Backup Account on the Secondary Server, page 80](#page-3-0) (required)
- [Setting Up the Primary Server for Automatic Backup and Restore, page 80](#page-3-1) (required)
- [Scheduling a Regular Backup, page 83](#page-6-0) (required)
- [Starting a Backup Manually for Immediate Execution, page 84](#page-7-0) (optional)
- [Verifying Backup Completion, page 85](#page-8-0) (optional)

[Modifying the Number of Backup Files to Retain, page 86](#page-9-0) (optional)

### <span id="page-3-0"></span>Enabling the Backup Account on the Secondary Server

Before you set up the primary Cisco Vision Director server for automatic backup and restore with a redundant secondary server, enable the backup account on the secondary server using the TUI.

For more information about using the TUI, see Cisco Vision Dynamic Signage Director Server Text-Based User Interface, page 103.

#### **To enable the backup account on the secondary server:**

- **1.** On the secondary server, log into the TUI by doing the following:
	- **a.** Use a directly connected console, or use an SSH client from a laptop computer that is connected to the Cisco Vision Director server network to run a secure login to the secondary Cisco Vision Director server using the IP address for your server.
	- **b.** When the login prompt appears, enter the **installer** userid followed by the installer password at the password prompt.
- **2.** From the Main Menu, go to the **System Accounts** > **Enable/Disable Backup User** menu [\(Figure 1 on page 80\)](#page-3-2).

**Tip:** To navigate through the TUI menus, type the character that corresponds to the menu area where you want to go (a, b, c, and so on) and press Enter. To return to other menus, back out of the hierarchy of menus using one of the indicated keys to return you to prior menus.

#### <span id="page-3-2"></span>**Figure 1 Enable/Disable Backup User Menu**

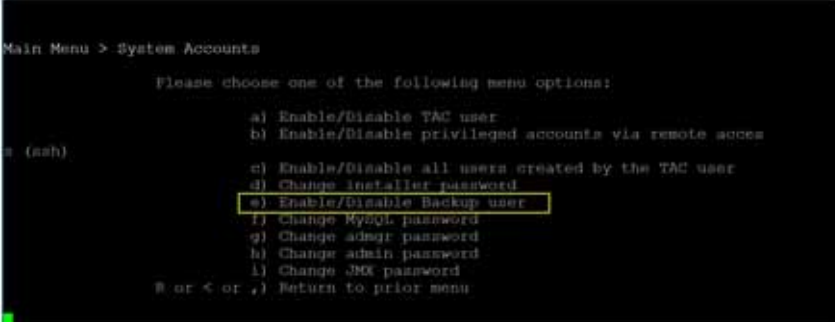

**1.** Select **Enable backup user account**.

When successfully created, the following messages display:

Backup user has been enabled. You must set up the backup user key from the primary system to use it.

- **2.** Press any key to return to the Enable/Disable Backup user menu.
- **3.** Continue to return to the Main Menu and exit the TUI.

### <span id="page-3-1"></span>Setting Up the Primary Server for Automatic Backup and Restore

Use a TUI menu option to automate the configuration of the backup accounts and directories between the primary and backup server. Use the TUI to setup the Cisco Vision Director Server environment to run the backup and restore processes.

**Note:** The TUI is only used to configure the backup environment. Use **System Configuration** to schedule or run any manual backups. For more information, see [Scheduling a Regular Backup, page 83](#page-6-0) and [Starting a Backup Manually for](#page-7-0)  [Immediate Execution, page 84.](#page-7-0)

### <span id="page-4-1"></span>**Prerequisites**

Complete these few steps before performing a backup and restore:

- Determine the IP address of the DSD server which is the destination of the backup files
- On that server (the backup one), enable remote ssh access. Use the TUI on the backup DSD.
	- **a.** Use a directly connected console, or use an SSH client from a laptop computer that is connected to the Cisco Vision Director Server network to run a secure login to the primary Cisco Vision Director server using the IP address for your server.
	- **b.** When the login prompt appears, enter the **installer** userid followed by the installer password at the password prompt.
	- **c.** From the Main Menu, choose **System Accounts** [\(Figure 2 on page 81\)](#page-4-0) then choose **Enable/Disable privileged accounts via remote access (ssh)** ([Figure 3 on page 82](#page-5-0)).

#### <span id="page-4-0"></span>**Figure 2 System Accounts in TUI**

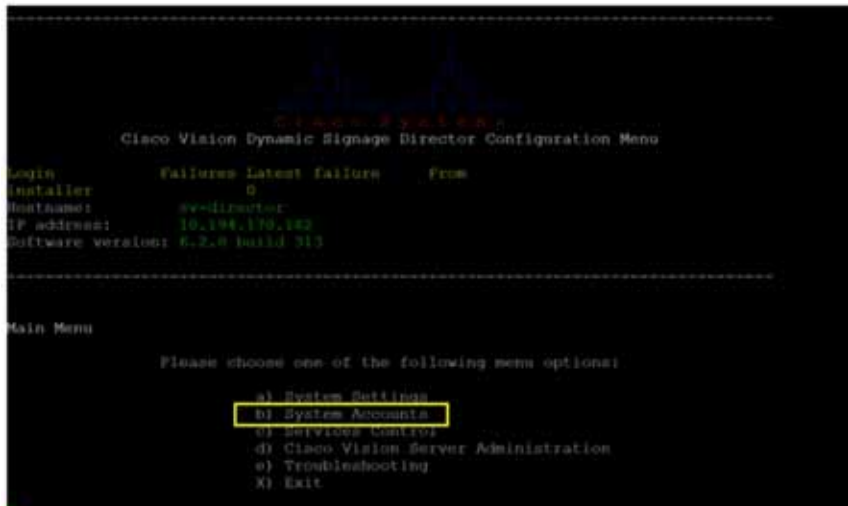

#### <span id="page-5-0"></span>**Figure 3 Enable Remote Access via SSH**

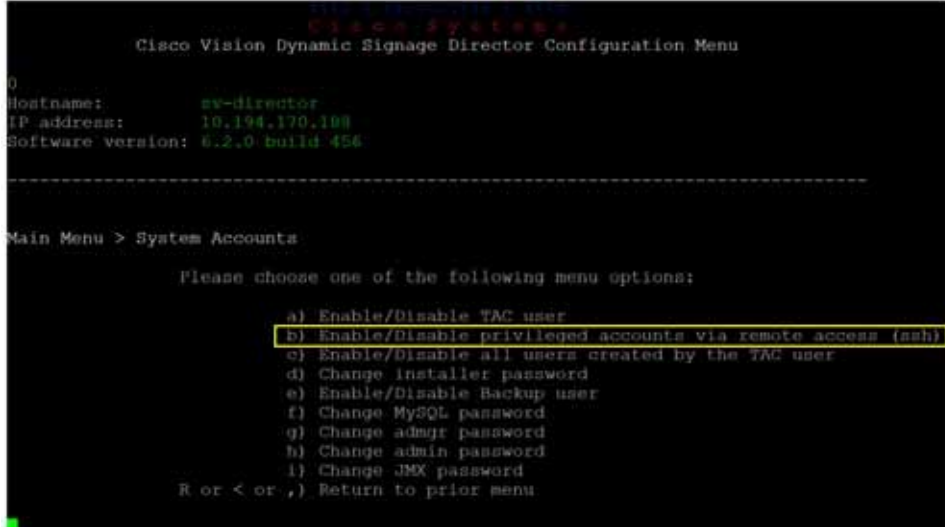

After enabling access on the remote (backup) server, go back to the primary DSD server and proceed.

#### **To set up the primary server for automatic backup and restore:**

- **1.** On the primary server, log into the TUI by doing the following:
	- **a.** Use a directly connected console, or use an SSH client from a laptop computer that is connected to the Cisco Vision Director Server network to run a secure login to the primary Cisco Vision Director server using the IP address for your server.
	- **b.** When the login prompt appears, enter the **installer** userid followed by the installer password at the password prompt.
- **2.** From the Main Menu, go to **Cisco Vision Server Administration > Setup automatic backup and restore**.

#### **Figure 4 Setup Automatic Backup and Restore Menu Option**

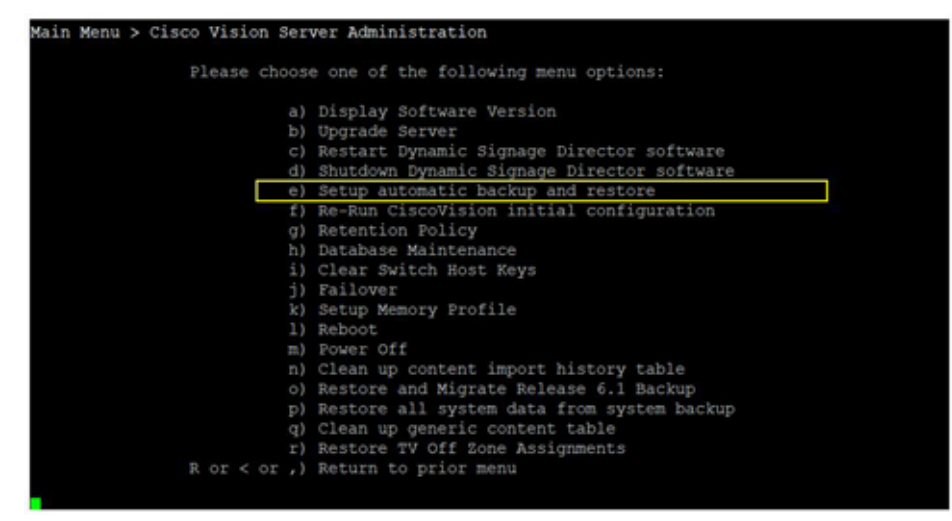

**3.** At the prompt type the IP address or hostname of your secondary (remote backup) server as shown in the example in [Figure 5 on page 83](#page-6-1).

**Note:** Text shown in yellow in the screen (omitted in figure below) is instructions on what is done in [Prerequisites, page 81](#page-4-1) above.

#### <span id="page-6-1"></span>**Figure 5 Secondary Server IP Address Configuration**

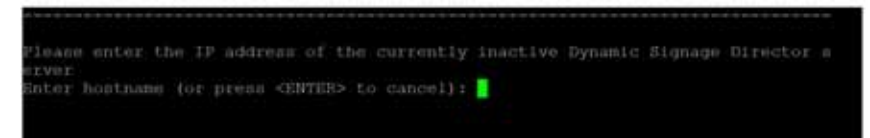

- **4.** At the prompt, type the password for the installer account on the secondary backup server.
- **5.** When accepted, the system generates the RSA keys and the public key is copied to the secondary server. Confirm that the keys are created without errors as shown in [\(Figure 6 on page 83\)](#page-6-2).

#### <span id="page-6-2"></span>**Figure 6 Generate RSA Keys**

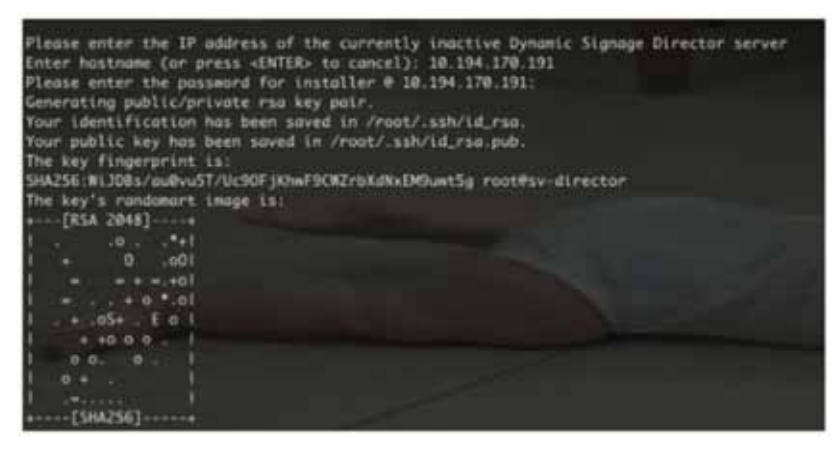

- **6.** Wait until the "Press any key" message appears (there may be a short delay before it displays).
- **7.** Press any key to return to the Cisco Vision Server Administration menu.
- **8.** Continue to return to the Main Menu and exit the TUI.

## <span id="page-6-0"></span>Scheduling a Regular Backup

After you have configured the servers to support the backup process, schedule backups using **System Configuration** in the Cisco Vision Director software.

**To configure a backup to run on a regular schedule:**

- **1.** Log into the primary Cisco Vision Director server as an administrator.
- **2.** From the Cisco Vision Director click **Configuration > System Configuration > Scheduled Tasks** [\(Figure 7 on](#page-7-2)  [page 84\)](#page-7-2).
- **3.** Click the **Add** icon. The **Schedule Task Add** dialog box appears [\(Figure 8 on page 84\)](#page-7-1).
- **4.** Click in the Task Type field and type **BackupTask** [\(Figure 8 on page 84\)](#page-7-1).

**Note:** Be sure to type the name of the task **exactly** as shown with upper and lowercase characters.

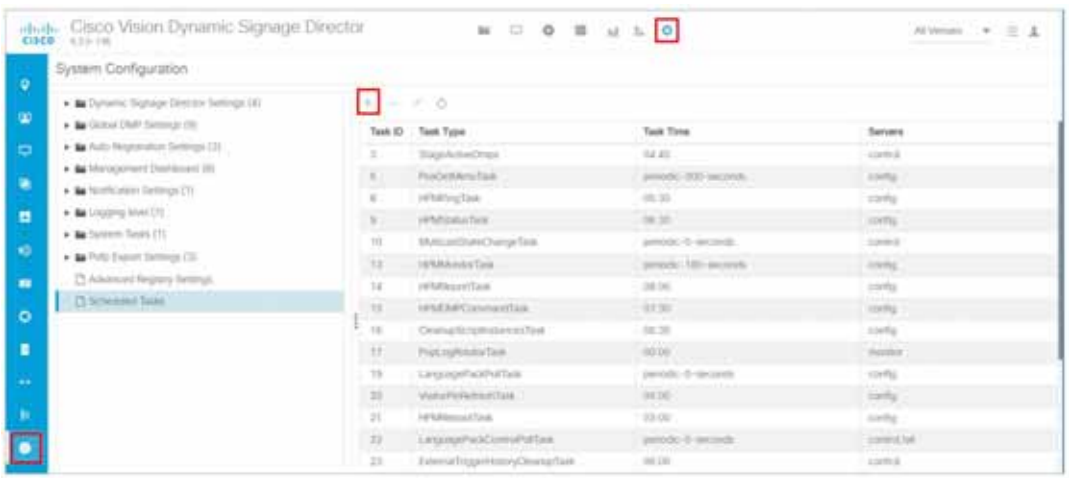

<span id="page-7-2"></span>**Figure 7 Adding a Backup Task to Run on a Regular Schedule**

**5.** Click in the Task Time field and specify the time (in 24:00 format) when you want the backup to run.

#### <span id="page-7-1"></span>**Figure 8 Schedule Task – Add Dialog Box**

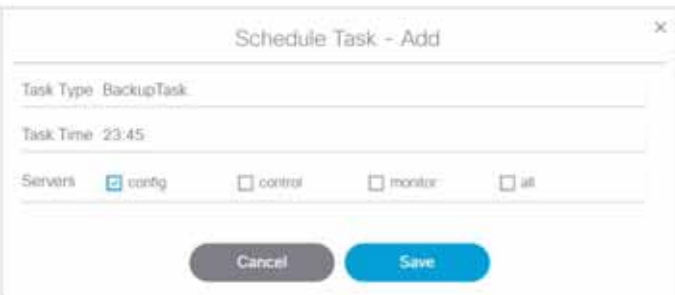

**6.** Click in the Servers field and choose **config**.

**7.** Click **Save**.

## <span id="page-7-0"></span>Starting a Backup Manually for Immediate Execution

If you want to start a backup right away, run a backup manually.

**To start a backup manually for immediate execution:**

- **1.** Log into Cisco Vision Director as an administrator.
- **2.** Click **More > Manage Software**.
- **3.** Click the **System Backup** tab ([Figure 9 on page 85\)](#page-8-1).
- **4.** Click the **+** icon to start creating a backup. The backup begins immediately.

<span id="page-8-1"></span>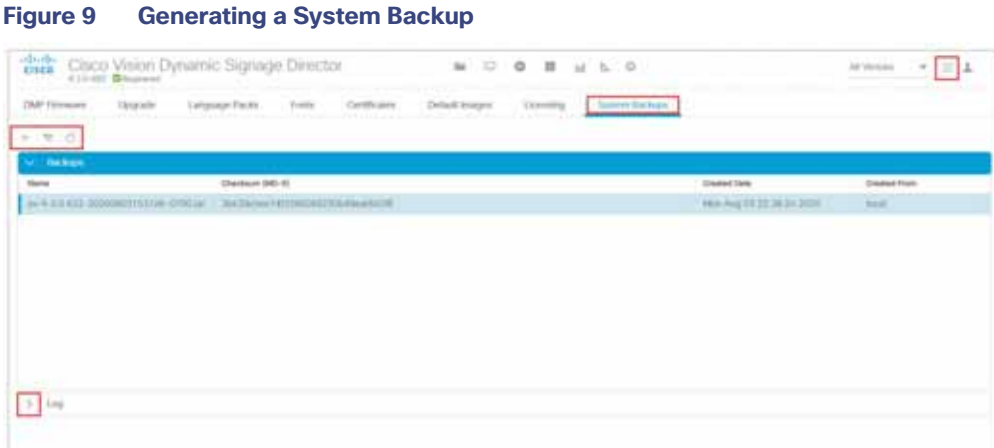

Use the Log arrow to see the log file information.

**Note:** The "success" message that appears means that the backup task started. It does not mean that the backup is completed.

### <span id="page-8-0"></span>Verifying Backup Completion

To verify backup completion, confirm that a backup file exists and also that no errors appear in the log file.

### Verifying That a Backup File Exists

**Note:** Verifying the existence of a backup file only tells you that a backup was attempted. Check the file for errors.

#### **To verify that a backup file exists:**

- **1.** Log into the TUI. When the login prompt appears, enter the **installer** userid followed by the installer password at the password prompt.
- **2.** Choose **Cisco Vision Server Administration.**
- **3.** Choose **Restore all system data from system backup.**
- **4.** Verify that backup files with dates and times appear.

#### Finding Backup Errors in the Log File

**Note:** The messages "Starting backup" and "Backup completed" always appear in the log, even if unsuccessful.

#### **To find backup errors in the log file:**

**1.** Open the **/opt/sv/servers/config/logs/sv\_dev\_debug.log** file.

**Tip:** You can access log files from the TUI, or by running a System State Report from the Cisco Vision Director **Library** (Main Menu). Click **More > System State Report**.

**2.** In the sv\_dev\_debug.log file, find messages that include the string "com.cisco.sv.backup."

These are the backup process messages.

**3.** Find the "Starting backup" message.

**4.** After the "Starting backup" message (but before the "Backup completed" message), look for a "com.cisco.sv.backup" message that also includes "ERROR" in the string.

If you find this error, the backup did not complete successfully.

## <span id="page-9-0"></span>Modifying the Number of Backup Files to Retain

To reduce the amount of disk storage required in your system, the default backup retention policy is to keep one backup file. This retention policy can be modified to retain 2, 5, 7, or 10 days backup files.

#### **Caution: Check your overall disk utilization and the size of your backup content so that your system resources support the number of backup files you keep.**

**Note:** Run this task on both the primary server and secondary backup server.

#### **To modify the number of backup files to retain:**

- **1.** Log into the TUI by doing the following:
	- **a.** Use a directly connected console, or use an SSH client from a laptop computer that is connected to the Cisco Vision Director server network to run a secure login to the primary Cisco Vision Director server using the IP address for your server.
	- **b.** When the login prompt appears, enter the **installer** userid followed by the installer password at the password prompt.
- **2.** From the Main Menu, choose **Cisco Vision Server Administration.**
- **3.** Choose **Retention Policy.**
- **4.** Choose **Backup/restore Files**.

A menu of policy options is displayed ([Figure 10 on page 86](#page-9-1)), where you can choose to retain 1 (the default), 2, 5, 7, or 10 backup files.

#### <span id="page-9-1"></span>**Figure 10 Backup Retention Policy Menu**

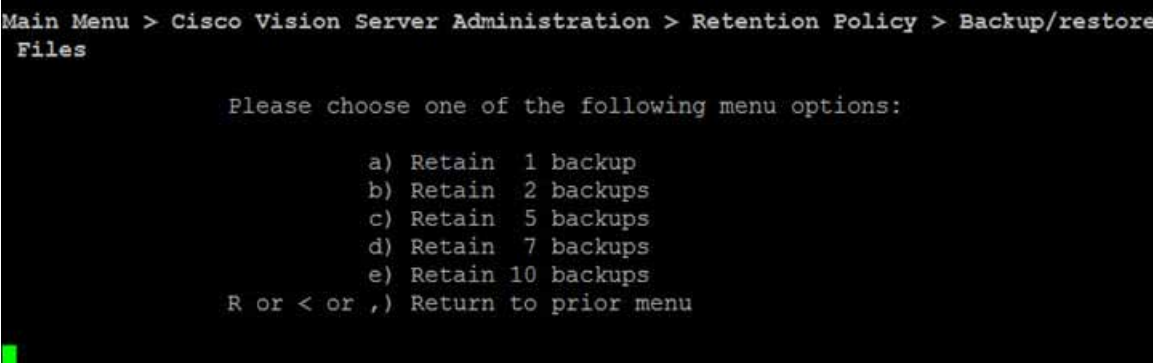

- **5.** Type the letter that corresponds to the number of days that you want to retain files and press **Enter**.
- **6.** When the change of policy confirmation message displays, press any key to return to the Cisco Vision Server Administration menu.

How to Restore a Cisco Vision Director Server

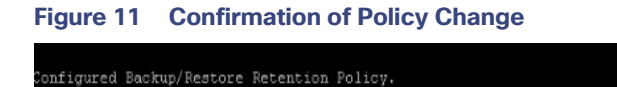

**7.** Continue to return to the Main Menu and exit the TUI.

## <span id="page-10-0"></span>How to Restore a Cisco Vision Director Server

The Cisco Vision Director software automatically copies backup files between the primary and secondary servers and when the restore process starts, verifies the MD5 checksum.

If you need to failover to the secondary server and do a restore, follow the procedures in Configuring Failover Between Redundant Cisco Vision Director Servers, page 89.

**Note:** If you need to manually copy files between the servers, copy both the .tar and .chksum files. The restore process automatically uses both files to verify the MD5 signature.

This section includes the following tasks:

- [Starting a Restore Manually for Immediate Execution, page 87](#page-10-1) (optional)
- [Restarting the Cisco Vision Director Software, page 88](#page-11-1) (required after restore run)

## <span id="page-10-1"></span>Starting a Restore Manually for Immediate Execution

To start a restore other than at the regularly scheduled time, the Cisco Vision Director software also allows you to run a restore from backup to begin immediately.

**Caution: You cannot successfully run the restore process while an event script is running. In addition, if your venue was running any script when the backup took place, then those scripts will begin running after the restore.**

#### **To start a restore manually for immediate execution:**

- **1.** Log in to Cisco Vision Director as an Administrator.
- **2.** Click **More > Manage Software**.
- **3.** Click the **System Backups** tab ([Figure 12 on page 88\)](#page-11-0).
- **4.** Click **Restore**. The Confirm Restore dialog box appears.
- **5.** Click **Yes**.

How to Restore a Cisco Vision Director Server

#### <span id="page-11-0"></span>**Figure 12 Restore the System from Backup**

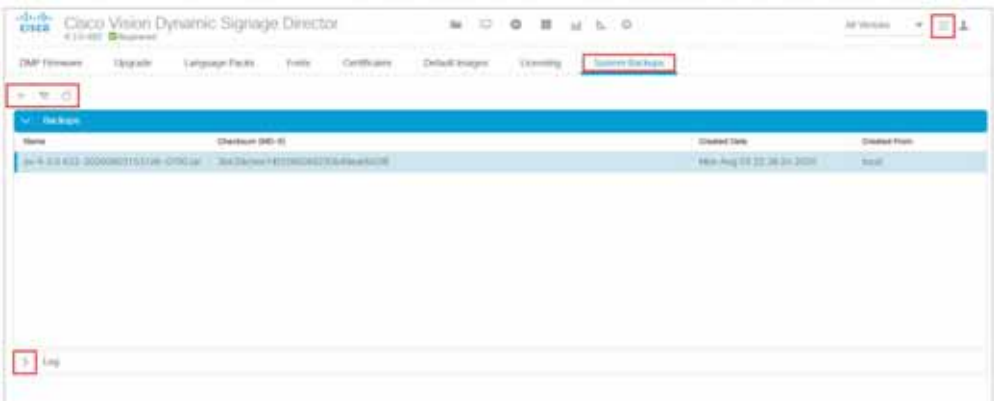

The system restore from backup process begins.

Or, if you prefer, you can still do the same process using TUI.

#### **To start a restore manually for immediate execution:**

- **1.** Login to the TUI by doing the following:
	- **a.** Use a directly connected console, or use an SSH client from a laptop computer that is connected to the Cisco Vision Director server network to run a secure login to the primary Cisco Vision Director server using the IP address for your server.
	- **b.** When the login prompt appears, enter the **installer** userid followed by the installer password at the password prompt.
- **2.** From the Main Menu, choose **Cisco Vision Server Administration**.
- **3.** Choose **Restore all system data from system backup.**

The restore begins immediately.

## <span id="page-11-1"></span>Restarting the Cisco Vision Director Software

After you perform any restore on a Cisco Vision Director server, you must restart the Cisco Vision Director software to resume normal operation of the services.

#### **To restart the Cisco Vision Director software:**

- **1.** On the primary server, log into the TUI by doing the following:
	- **a.** Use a directly connected console, or use an SSH client from a laptop computer that is connected to the Cisco Vision Director server network to run a secure login to the primary Cisco Vision Director server using the IP address for your server.
	- **b.** When the login prompt appears, enter the **installer** userid followed by the installer password at the password prompt.
- **2.** From the Main Menu, choose **Cisco Vision Server Administration.**

#### **3.** Choose **Restart Dynamic Signage Director Software**.

**4.** Return to the Main Menu and exit the TUI.